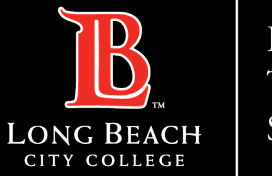

#### **Installing Office Apps on Personal Computer**

### Office Apps Information

**PLEASE NOTE**: Office Apps do not need to be installed on your LBCC office computer as it already has Office software. From a web browser (Google Chrome, Mozilla Firefox, Microsoft Edge, etc) go to: **www.lbcc.edu**

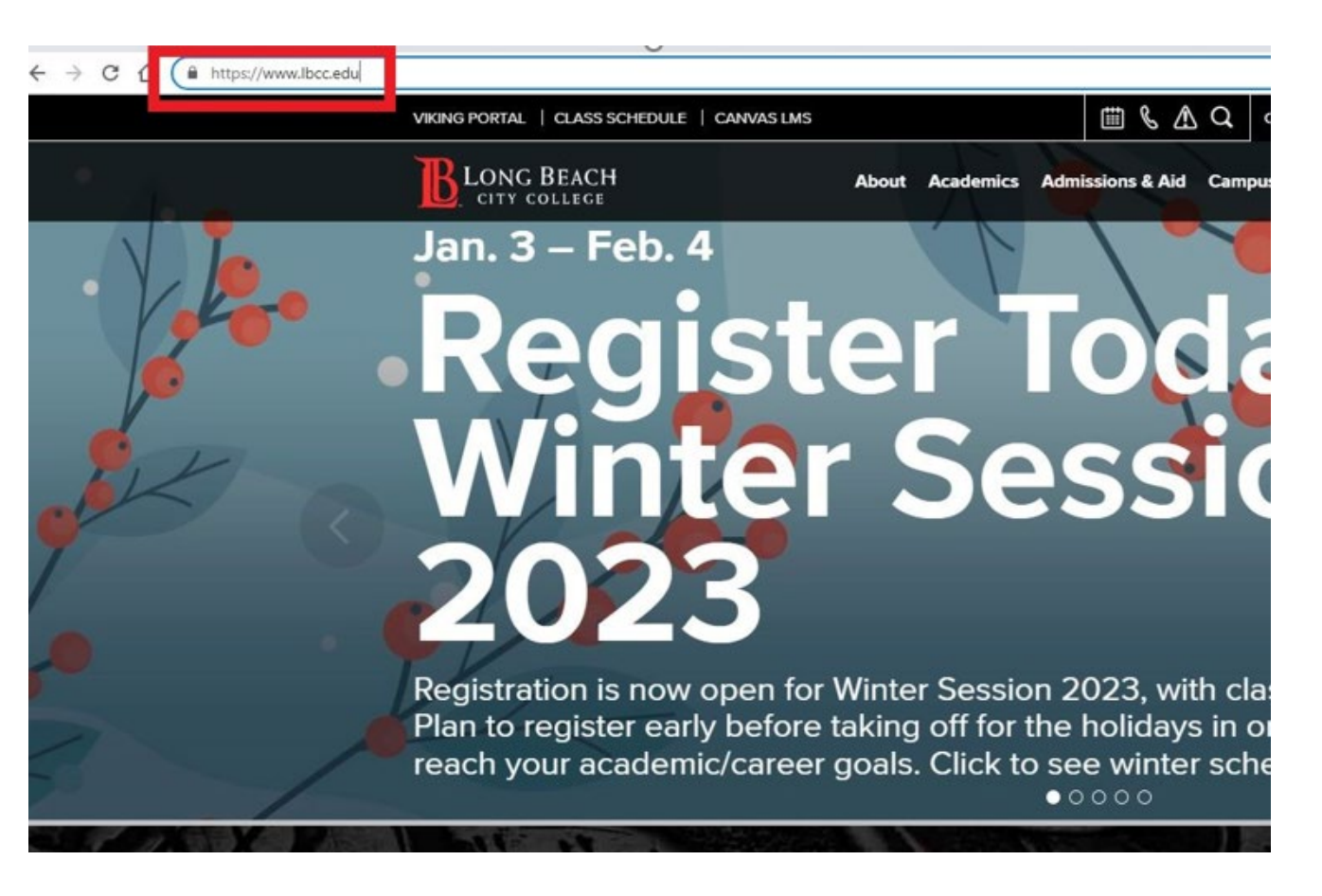

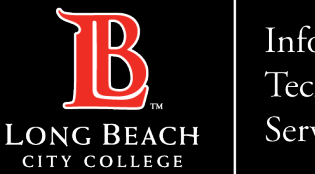

**Installing Office Apps on Personal Computer**

# Locate Viking Portal Link

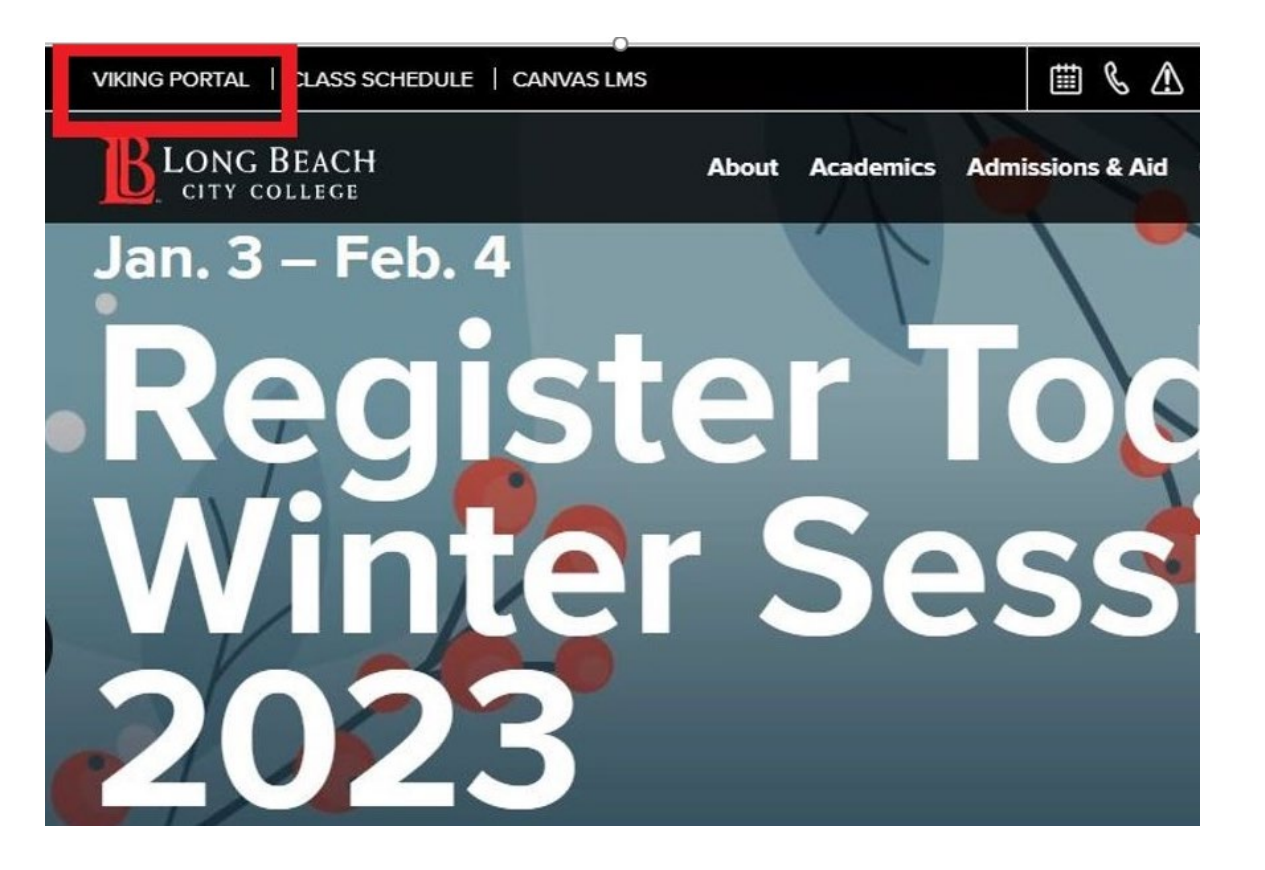

Click on the **Viking Portal**, located at the upper left-hand corner of the webpage.

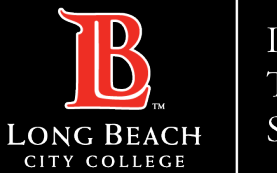

# Sign into Viking Portal

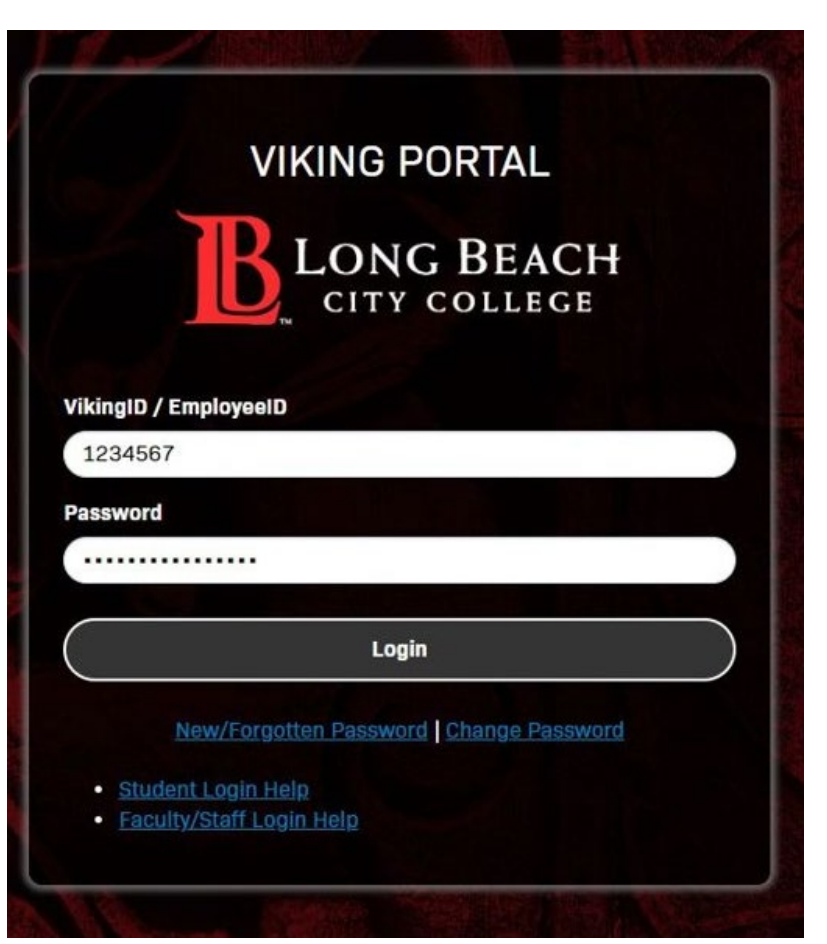

Sign into the Viking Portal using your Viking ID and your password.

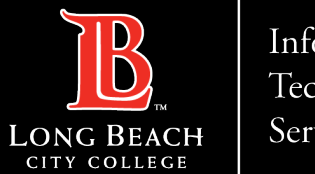

## Select Office 365 tile

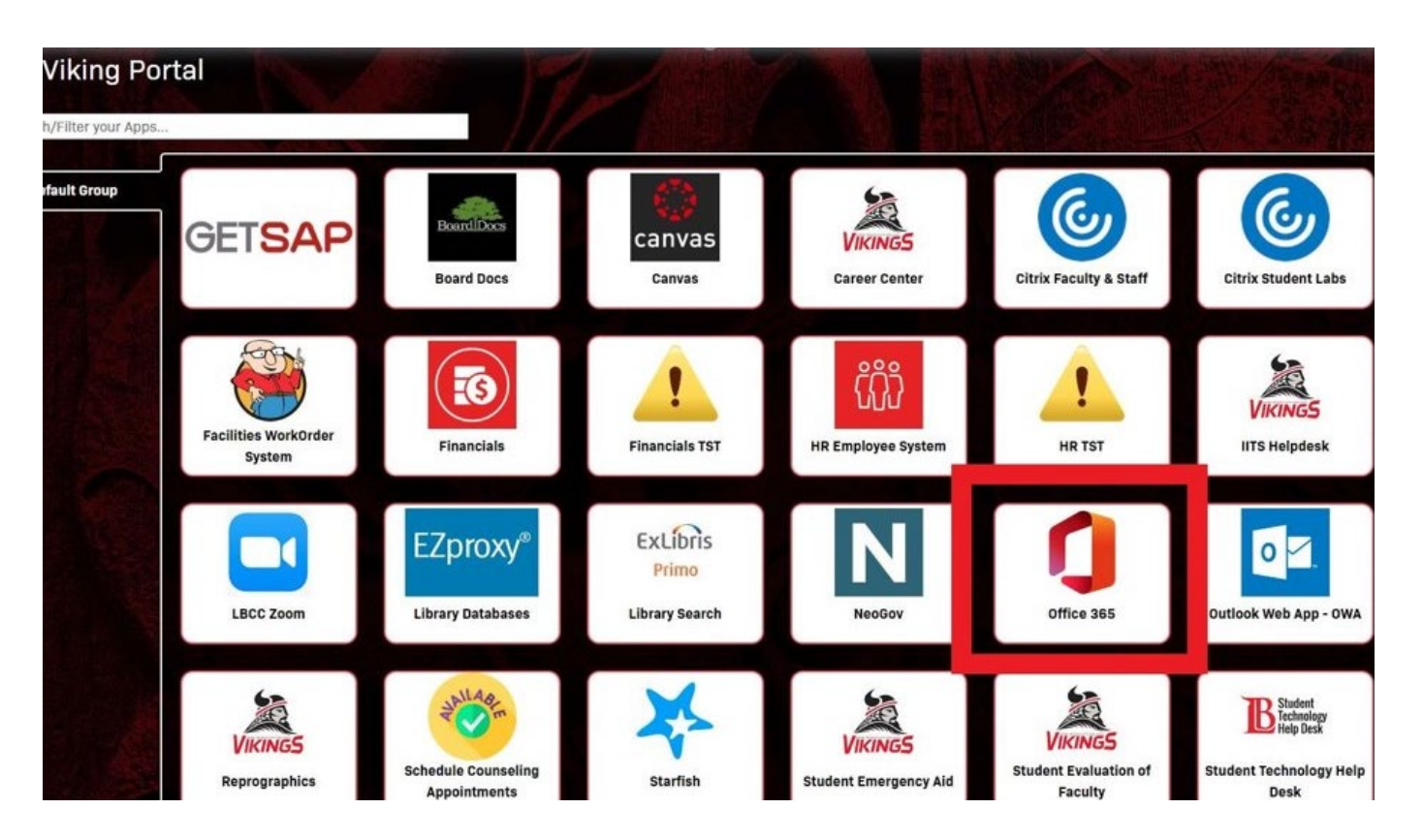

#### Click on the **Office 365** tile

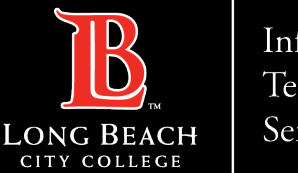

**Installing Office Apps on Personal Computer**

#### Additional Sign in prompt

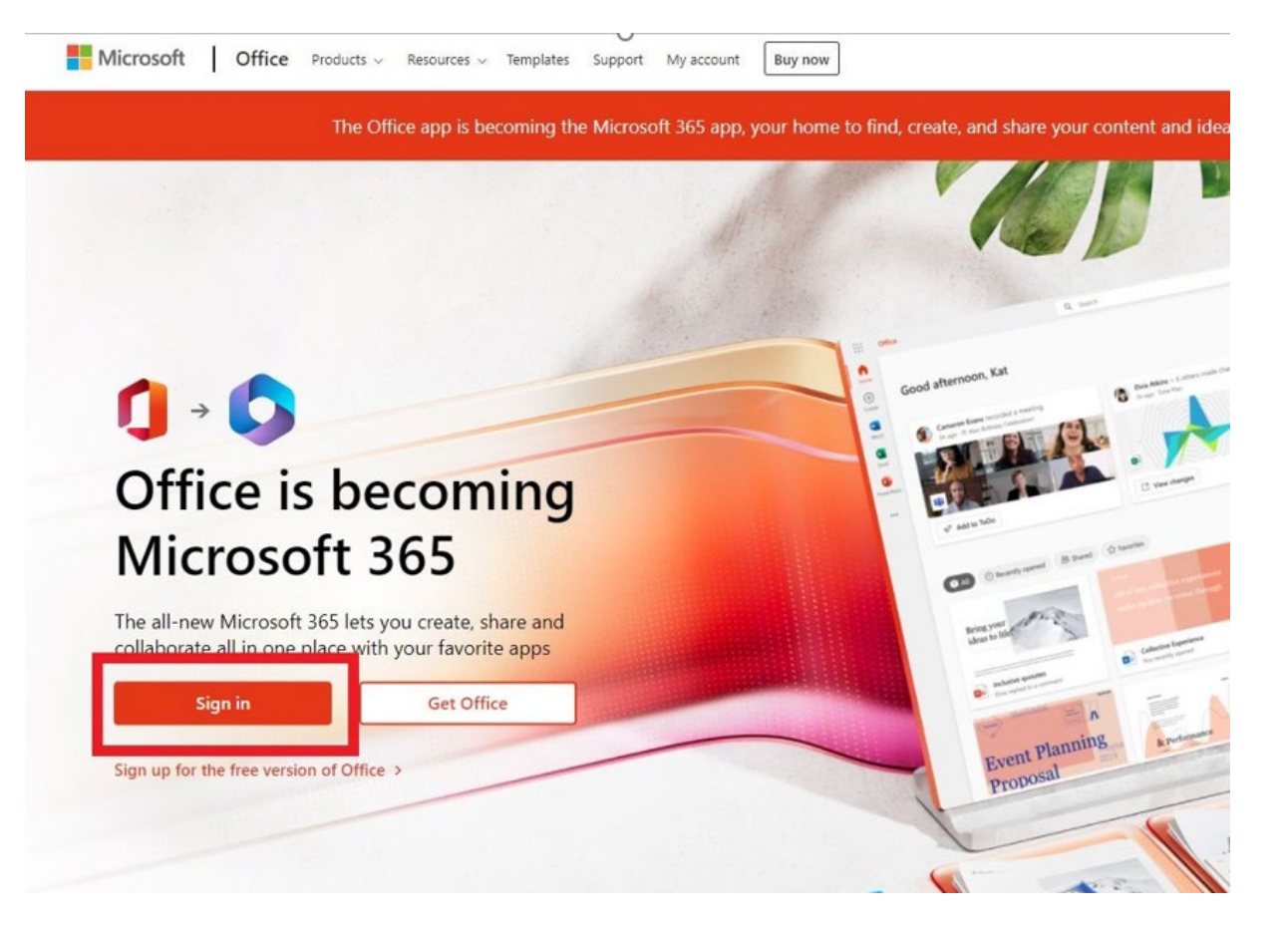

You may be prompted to sign into your Office account. Click **Sign in**.

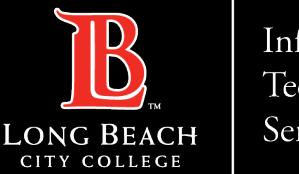

## Additional Sign in prompt

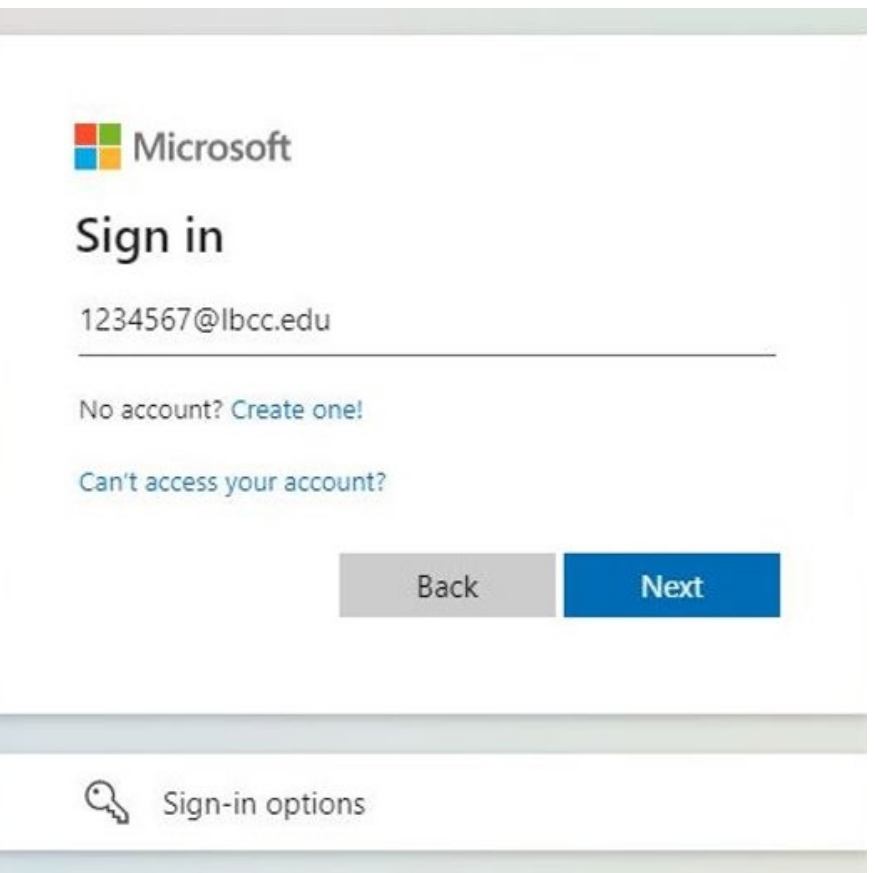

At the Sign in prompt, enter your employee ID followed by @lbcc.edu. Then click **Next**.

Ex) **1234567@lbcc.edu**

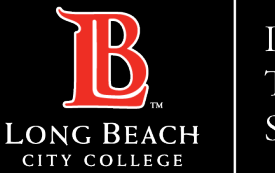

## Additional Sign in prompt

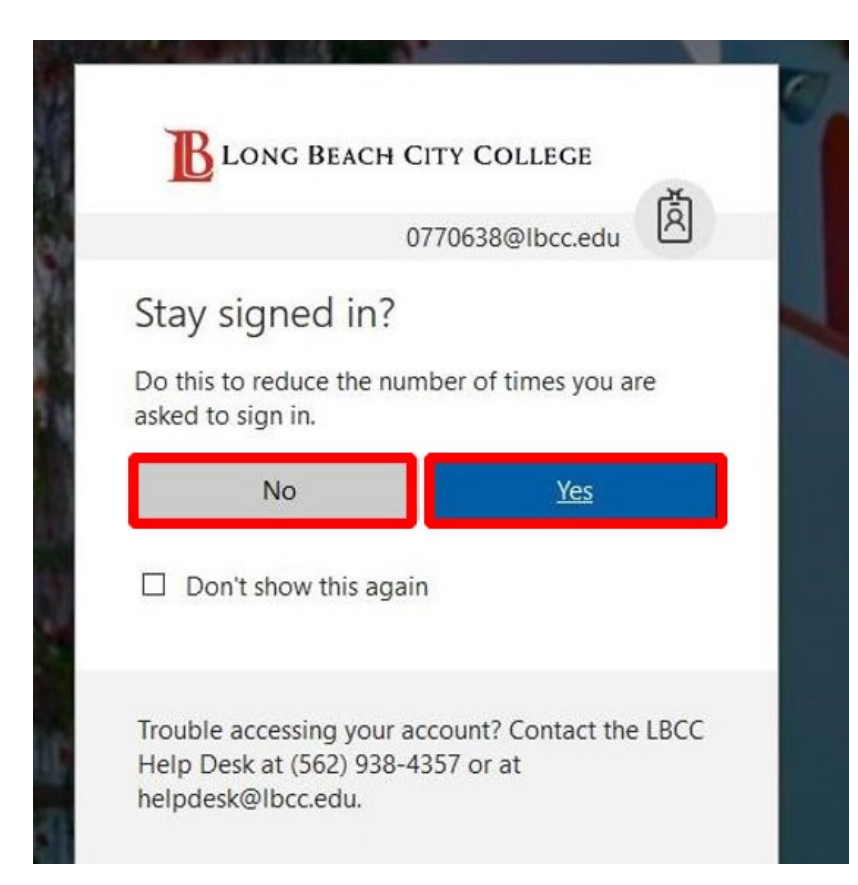

Select *Yes* or *No at your discretion.* In the interest of security, only choose *Yes* if you are using your personal computer

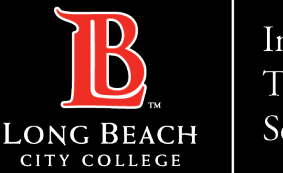

#### **Installing Office Apps on Personal Computer**

### Additional Sign in prompt

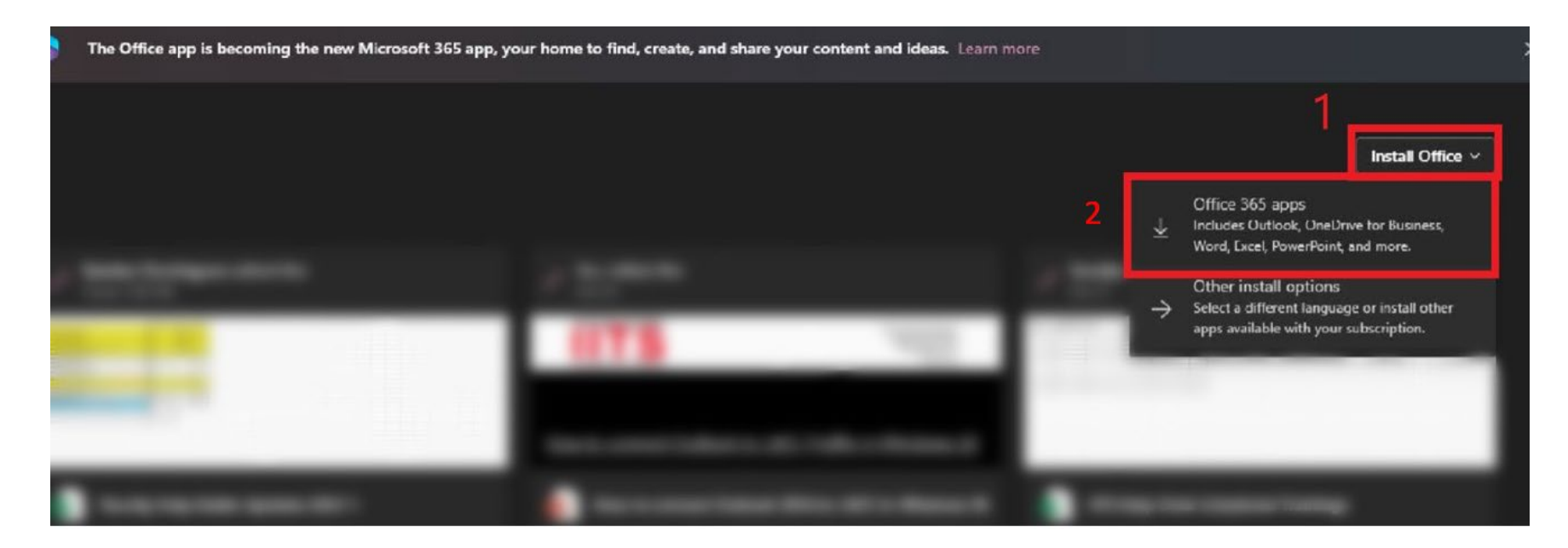

You should now see your Office 365 dashboard. Click on **Install Office** then click **Office 365 apps.**

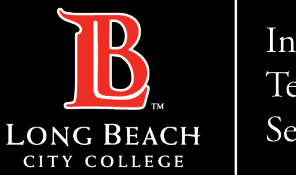

#### **Installing Office Apps on Personal Computer**

### Office App Installation

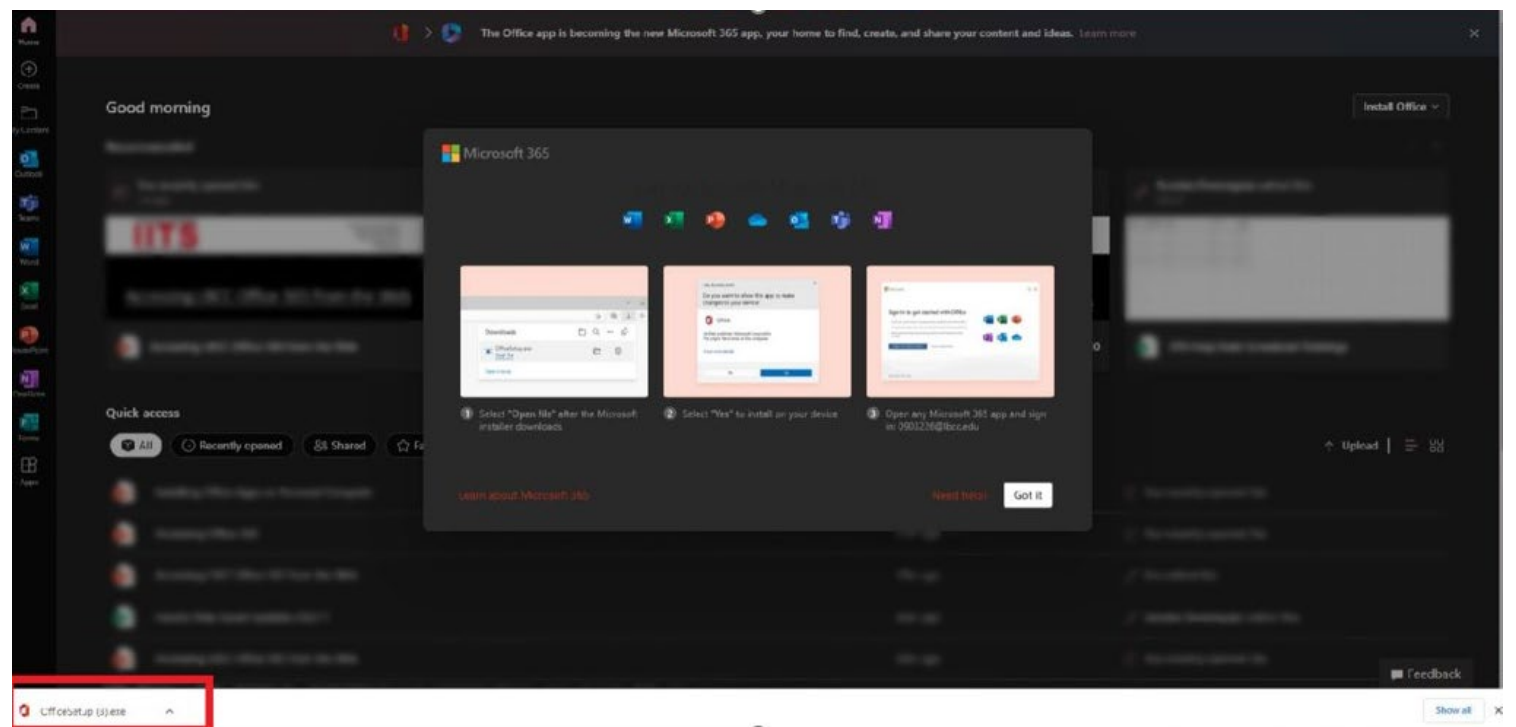

You will receive a pop-up with some instructions. Click the **OfficeSetup.exe** button that appears at the bottom left-hand corner of the screen. (Please note: Depending on the web browser, the location of the OfficeSetup.exe button may change, in this example we are using Google Chrome).

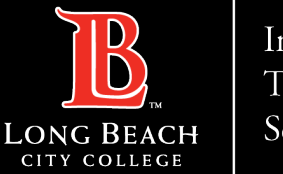

**Installing Office Apps on Personal Computer**

## Office App Installation

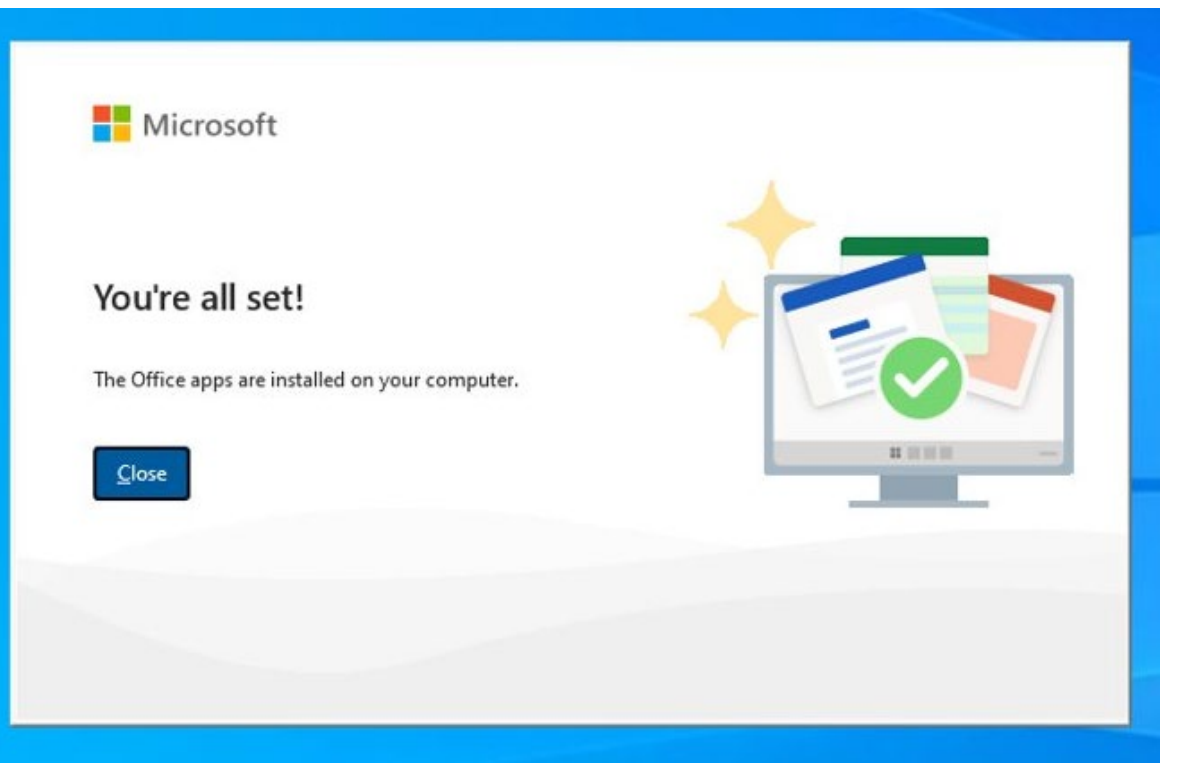

Once completed, you will have access to all the Office 365 (Word, PowerPoint, Excel, etc.) apps on your personal computer.